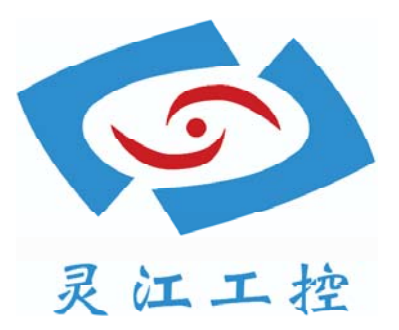

# LBOX-270

# 用户手册

深圳灵江计算机技术有限公司版权所有

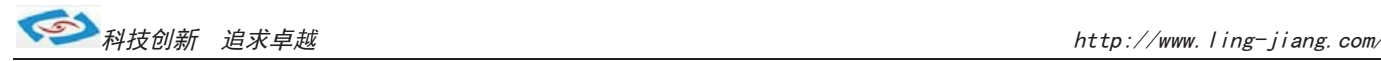

# **Ling\_-Jiang Inc. User Manual**

# **Copyright**

©2011 by Ling-Jiang Inc. All Rights Reserved.

without prior written permission from Ling-Jiang Inc.. No part of this publication may be reproduced, transcribed, stored in a retrieval system, translated into any language, or transmitted in any form or by any means such as electronic, mechanical, magnetic, optical, chemical, photocopy, manual, or otherwise,

Other brands and product names used herein are for identification purposes only and may be trademarks of their respective owners.

## **Disclaimer**

Ling-jiang Inc. shall not be liable for any incidental or consequential damages resulting from the performance or use of this product.

Ling-jiang Inc. makes no representation or warranty regarding the content of this manual. ment, Ling-Jiang Inc. reserves the right to revise the manual or make changes to the Information in this manual had been carefully checked for accuracy;however, no guarantee is given as to the correctness of the contents. For continuing product improvespecifications of this product at any time without notice and obligation to any person or entity regarding such change. The information contained in this manual is provided for general use by customers.

This device complies to Part 15 of the FCC Rules. Operation is subject to the following two conditions:

- 1. This device may not cause harmful interference.
- 2. This device must withstand any background interference including those that may cause undesired operation.

-3-

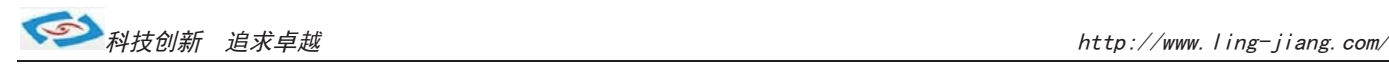

# **Safety Information**

Read the following precautions before setting up a Ling-jiang Product.

#### **Electrical safety**

- To prevent electrical shock hazard, disconnect the power cable from the electrical outlet before relocating the system.
- When adding or removing devices to or from the system, ensure that the power cables for the devices are unplugged before the signal cables are connected. If possible, disconnect all power cables from the existing system before you add a device.
- Before connecting or removing signal cables from the motherboard, ensure that all power cables are unplugged.
- Seek professional assistance before using an adapter or extension cord. These devices could interrupt the grounding circuit.
- Make sure that your power supply is set to the correct voltage in your area. If you are not sure about the voltage of the electrical outlet you are using, contact your local power company.
- If the power supply is broken, do not try to fix it by yourself. Contact a qualified service technician or your retailer.

#### **Operation safety**

- Before installing the motherboard and adding devices on it, carefully read all the manuals that came with the package.
- Before using the product, make sure all cables are correctly connected and the power cables are not damaged. If you detect any damage, contact your dealer immediately.
- To avoid short circuits, keep paper clips, screws, and staples away from connectors, slots, sockets and circuitry.
- Avoid dust, humidity, and temperature extremes. Do not place the product in any area where it may become wet.
- Place the product on a stable surface.
- If you encounter technical problems with the product, contact a qualified service technician or your retailer.

## **CAUTION**

Incorrectly replacing the battery may damage this computer. Replace only used battery according to the manufacturer's instructions. with the same or its equivalent as recommended by Ling-Jiang Inc. Dispose

 $-4-$ 

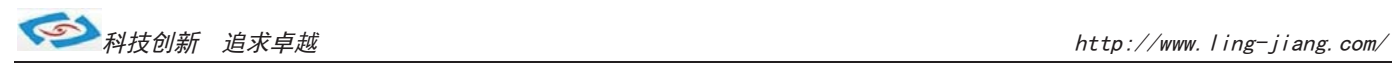

# **1 Function Introduction**

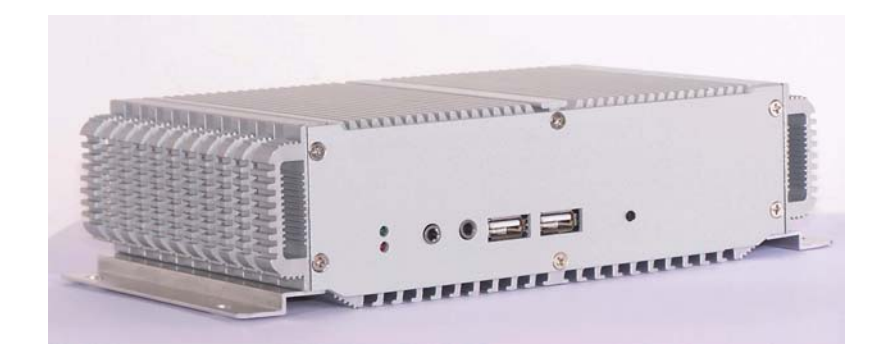

# **1.1 Model Specifications**

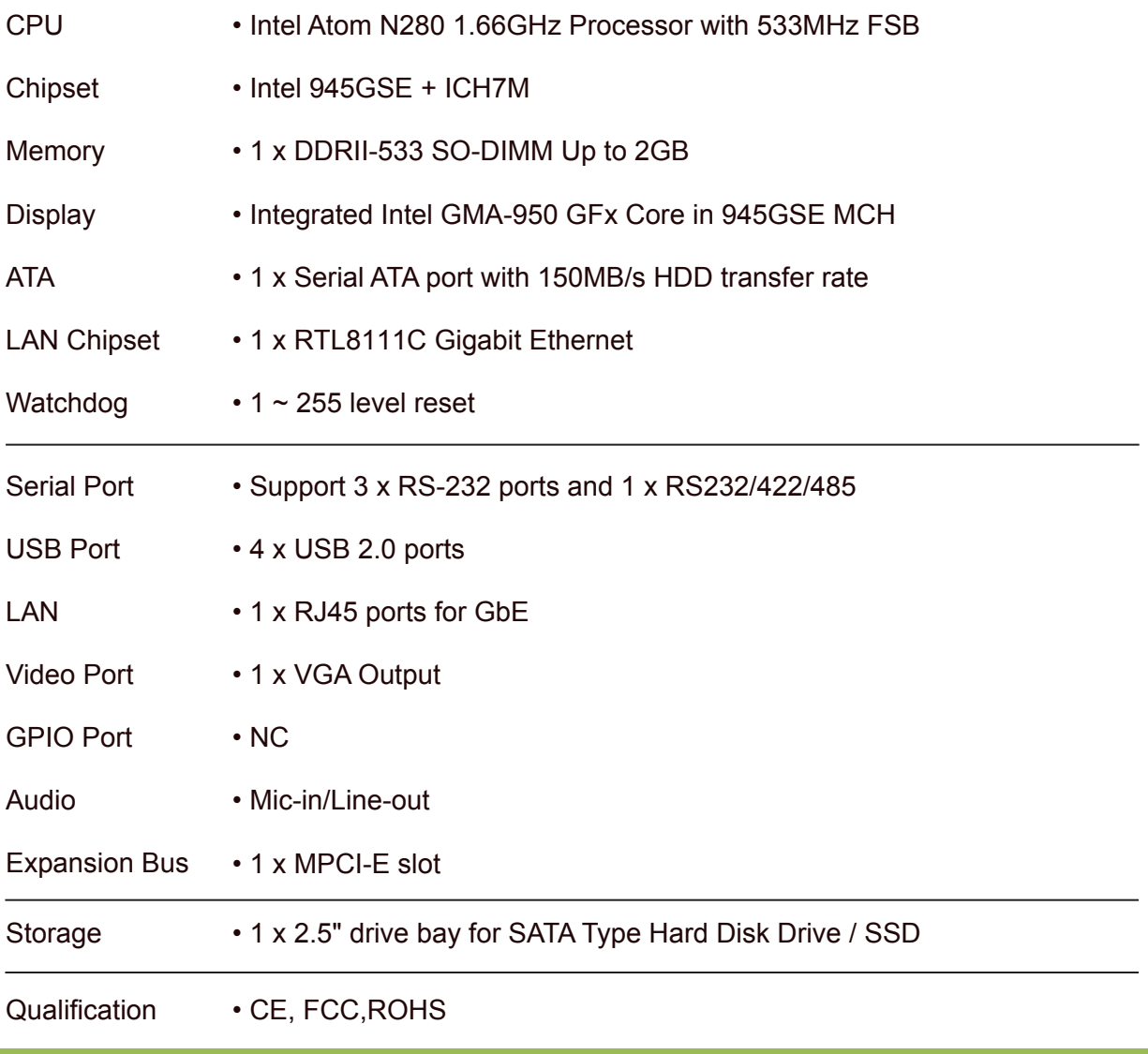

-5-

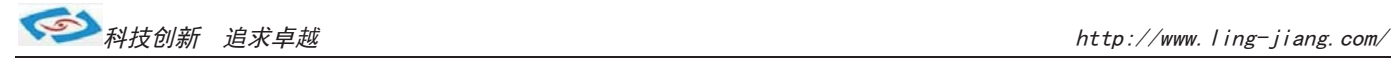

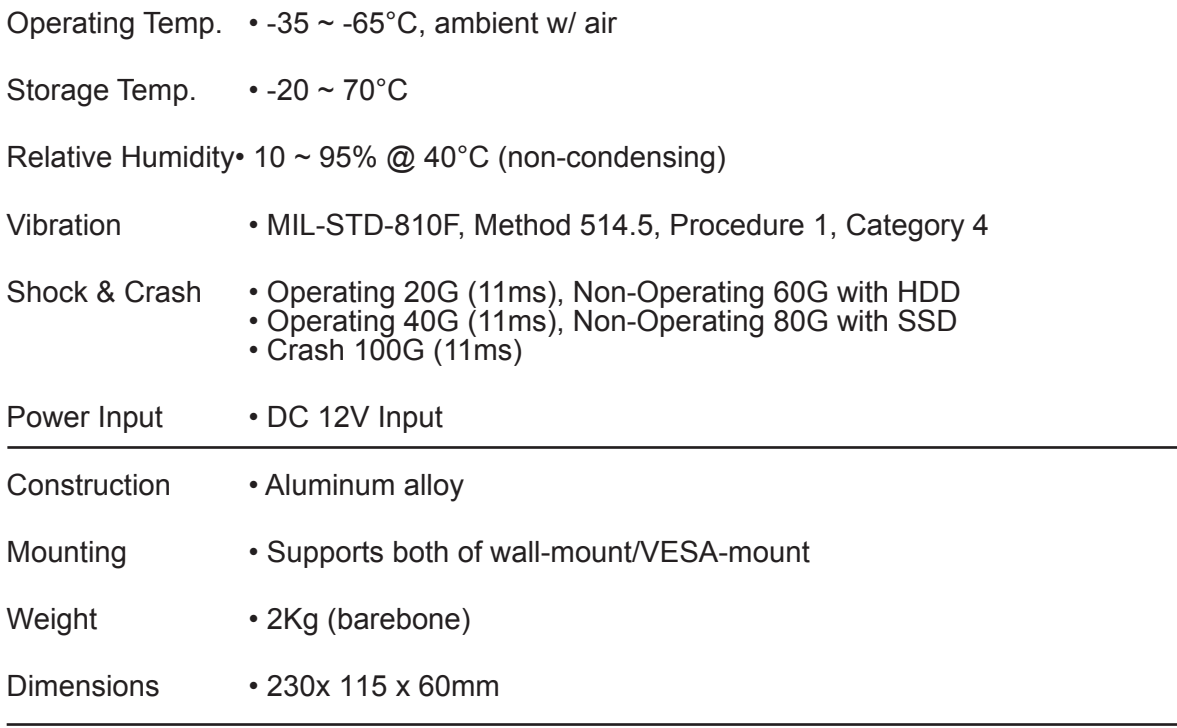

## ■ 1.2 LBOX-270 Illustration

## )**Mainboard**

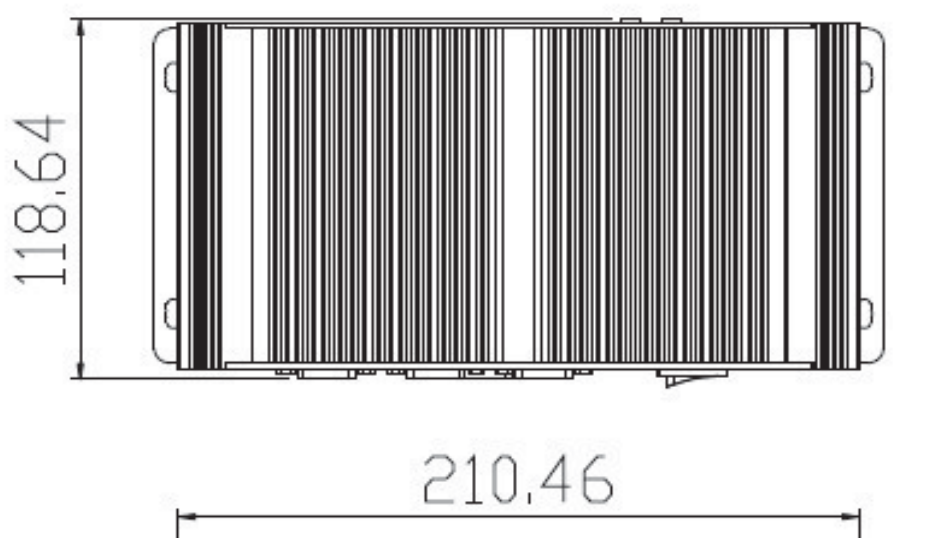

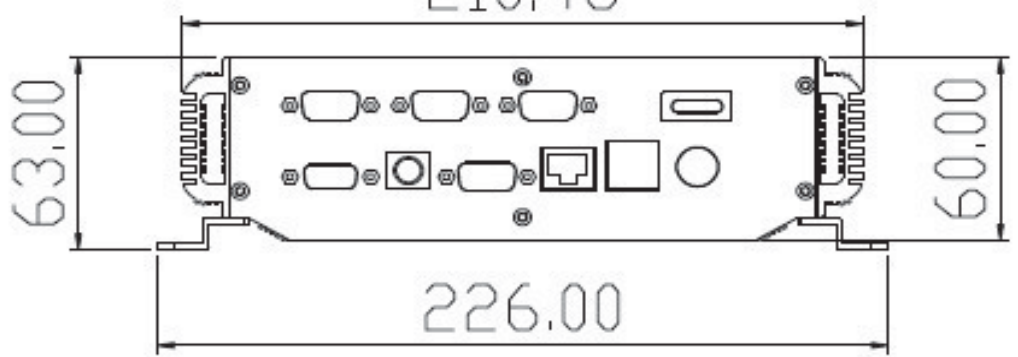

-6-

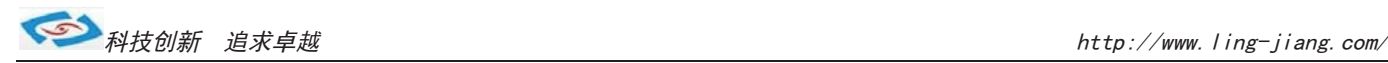

### **1.3 Memory Module Installation**

The LBOX-N270 provide one 200pins SODIMM slot for DDR2 533MHz SDRAM memo ry modules and supports memory sizes up to 2GB.

These DIMM slots are inteded for memory modules.

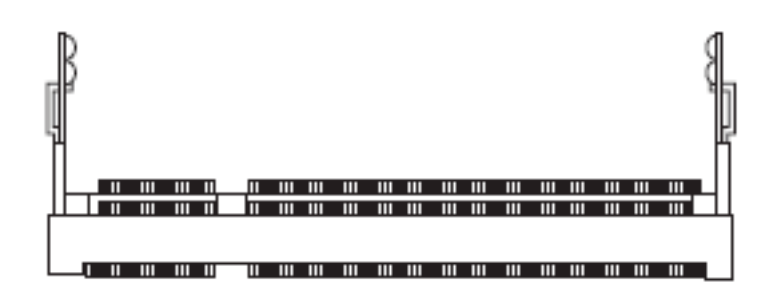

**DDR2 SO-DIMM Slot 200-pin, 1.8V**

## **Installing Memory Module**

- 1. Locate the DIMM1 SO-DIMM slot. Align the notch on the DIMM with the key on the slot and insert the DIMM into the slot at 45-degree angle.
- 2. Push the DIMM gently forwards until the slot levers click and lock the DIMM in place. Follow the same procedures to install the second DIMM if necessary.
- 3. To uninstall the DIMM, flip the slot levers outwards and the DIMM will be released instantly.

## **Important**

You can barely see the golden finger if the DIMM is properly inserted in the DIMM slot.

**1.5 RJ-45 LAN Connector LEDs**

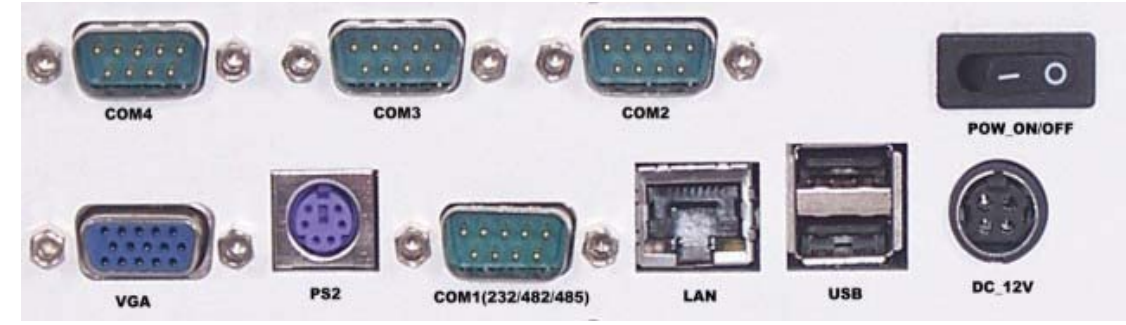

#### )**USB Port**

The USB (Universal Serial Bus) port is for attaching USB devices such as keyboard, mouse, or other USB-compatible devices.

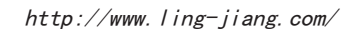

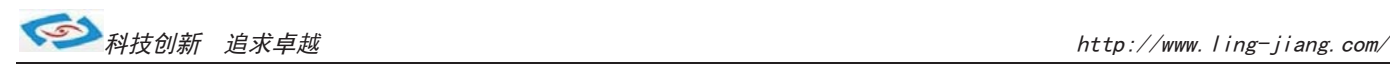

#### )**LAN**

The standard RJ-45 LAN jack is for connection to the local Area Network (LAN). You can connect a network cable to it.

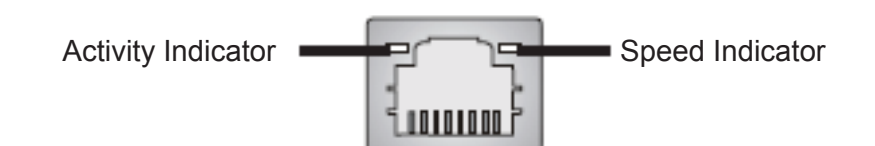

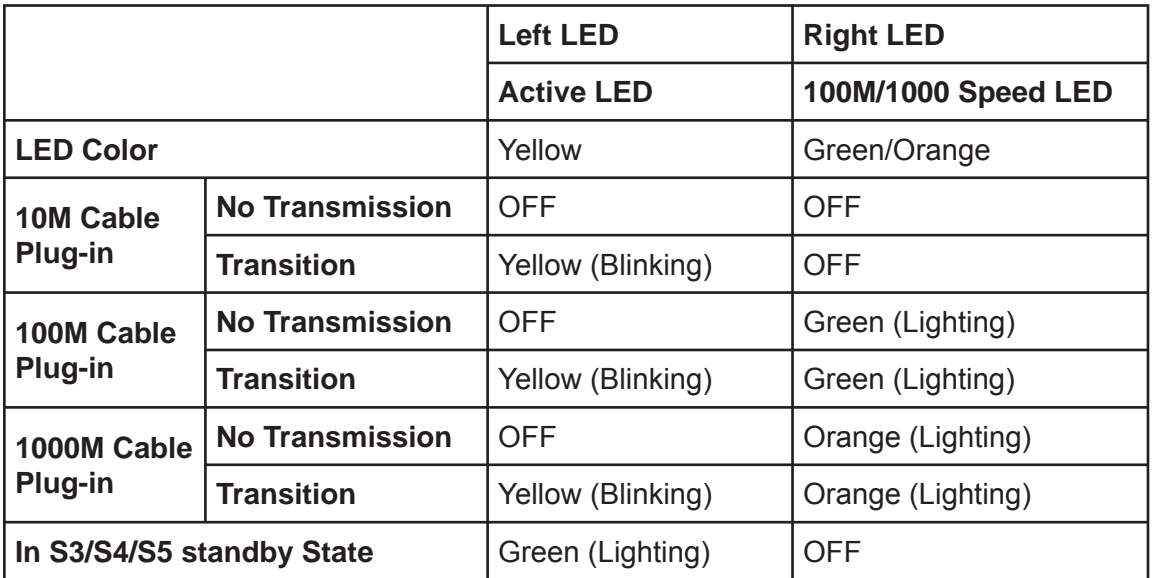

-8-

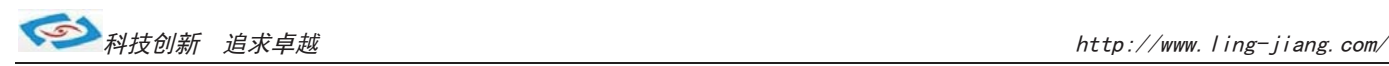

#### )**Serial Port**

The serial port is a 16550A high speed communications port that sends/ receives 16 bytes FIFOs. You can attach a serial mouse or other serial devices directly to the connector.

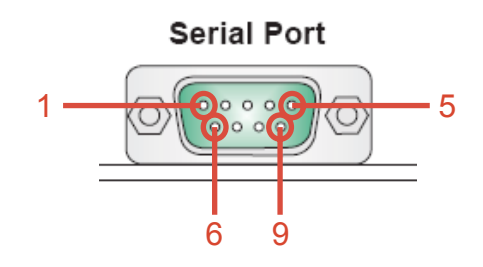

#### **RS232 Function**

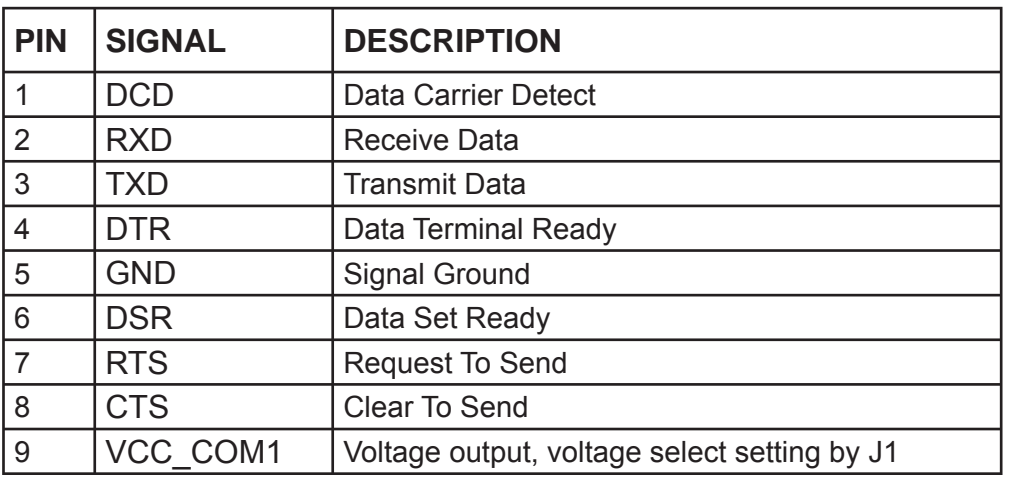

#### **RS485 Function**

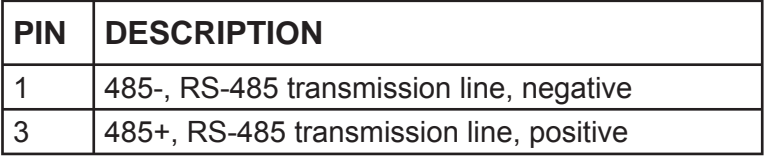

#### **RS422 Function**

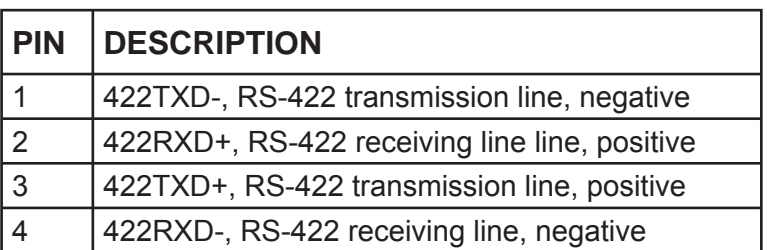

-9-

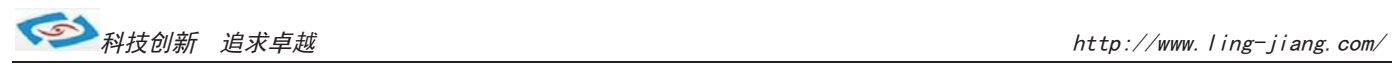

# **2 System Installation**

## **2.1 System Introduction**

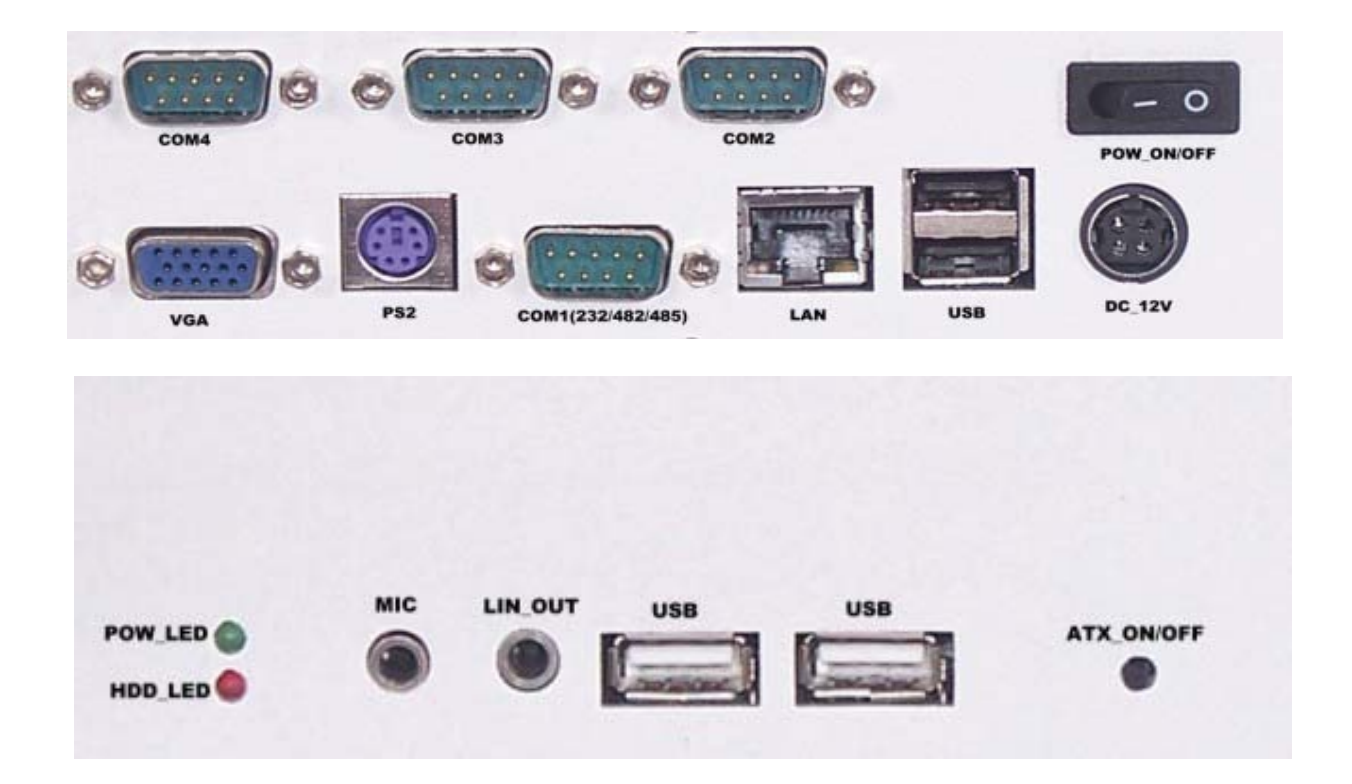

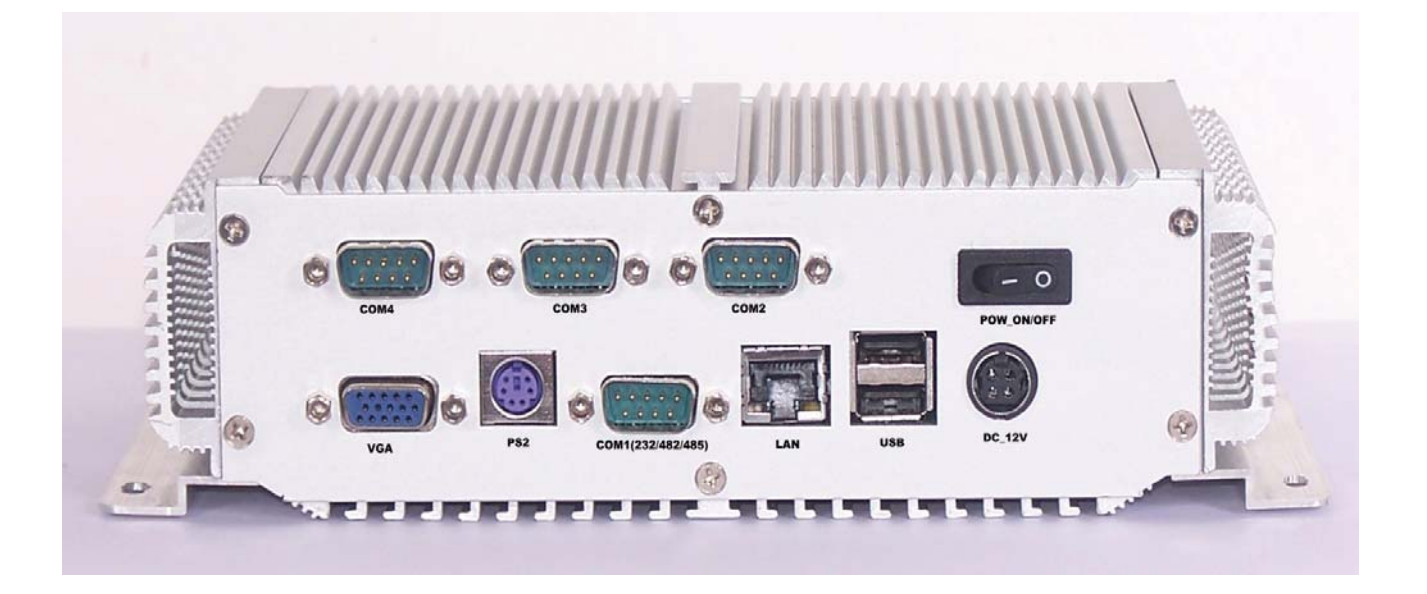

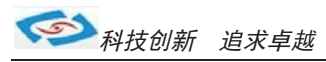

# **3 BIOS**

## ■ 3.1 Entering The BIOS

Power on the computer and the system will start POST (Power On Self Test) process. When the message below appears on the screen, press (DEL) key to enter Setup.

## **Press DEL to enter SETUP**

If the message disappears before you respond and you still wish to enter Setup, restart the system by turning it OFF and On or pressing the RESET button. You may also restart the system by simultaneously pressing <Ctrl>, <Alt>, and <Delete> keys.

### **Important**

- The items under each BIOS category described in this chapter are under continuous update for better system performance. Therefore, the description may be slightly different from the latest BIOS and should be held for reference only.
- Upon boot-up, the 1st line appearing after the memory count is the BIOS version. It is usually in the format.

#### **LBOX-N270 Mainboard V1.0**

1st digit refers to BIOS maker as  $A = AMI$ ,  $W = AWARD$ , and  $P = PHOENIX$ 

2nd - 5th digit refers to the model number.

6th digit refers to the chipset as  $I =$  Intel,  $N = NVIDIA$ ,  $A = AMD$  and  $V = VIA$ .

7th - 8th digit refers to the customer as MS = all standard customers.

V1.0 refers to the BIOS was released.

073109 refers to the date this BIOS was released.

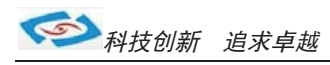

## **Control Keys**

Power on the computer and the system will start POST (Power On Self Test) process. When the message below appears on the screen, press (DEL) key to enter Setup.

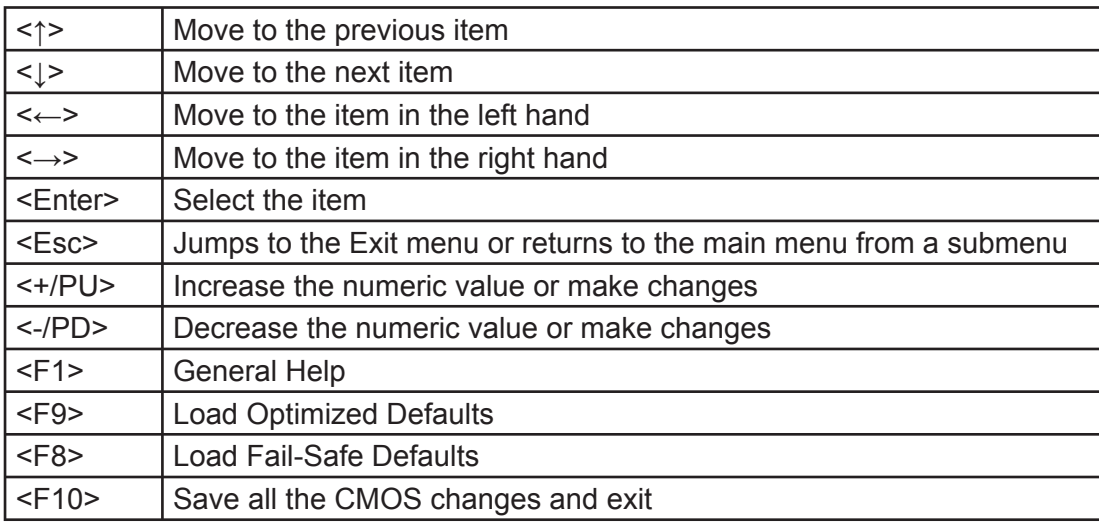

## **Getting Help**

After entering the Setup menu, the first menu you will see is the Main Menu.

#### **Main Menu**

The main menu lists the setup functions you can make changes to. You can use the arrow keys  $(f \downarrow)$  to select the item. The on-line description of the highlighted setup function is displayed at the bottom of the screen.

#### **Sub-Menu**

If you find a right pointer symbol (as shown in the right view) appears to the left of certain fields that means a sub-menu can be launched from this field. A sub-menu contains additional options for a field parameter. You can use arrow keys ( $\uparrow \downarrow$ ) to highlight the field and press <Enter> to call up the sub-menu. Then you can use the control keys to enter values and move from field to field within a sub-menu. If you want to return to the main menu, just press the <Esc >.

#### **General Help <F1>**

The BIOS setup program provides a General Help screen. You can call up this screen from any menu by simply pressing <F1>. The Help screen lists the appropriate keys to use and the possible selections for the highlighted item. Press <Esc> to exit the Help screen.

-12-

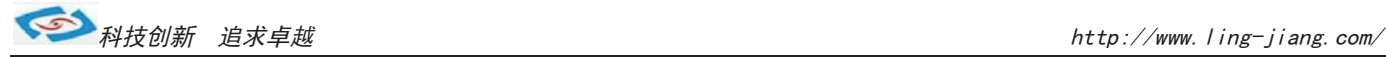

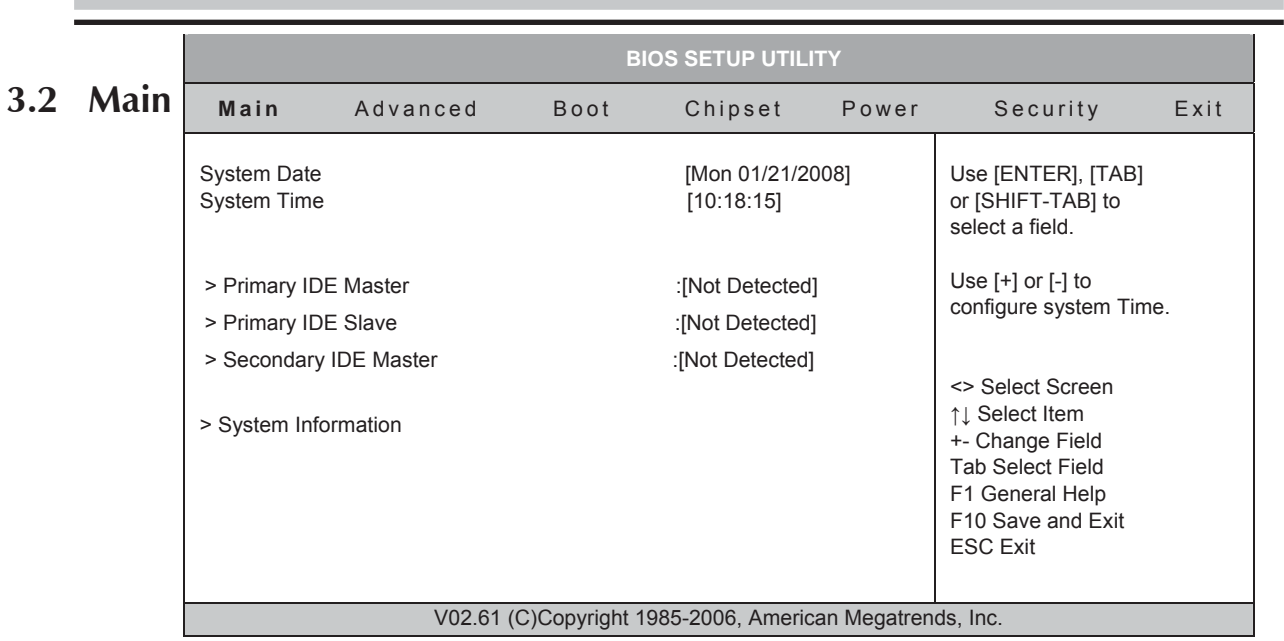

## **System Time**

This setting allows you to set the system time. The time format is <Hour> <Minute> <Second>.

## **System Date**

This setting allows you to set the system Date. The time format is <Day> <Month> <Date> <Year>.

## **Primary IDE Master/Slave, SATA 1/2**

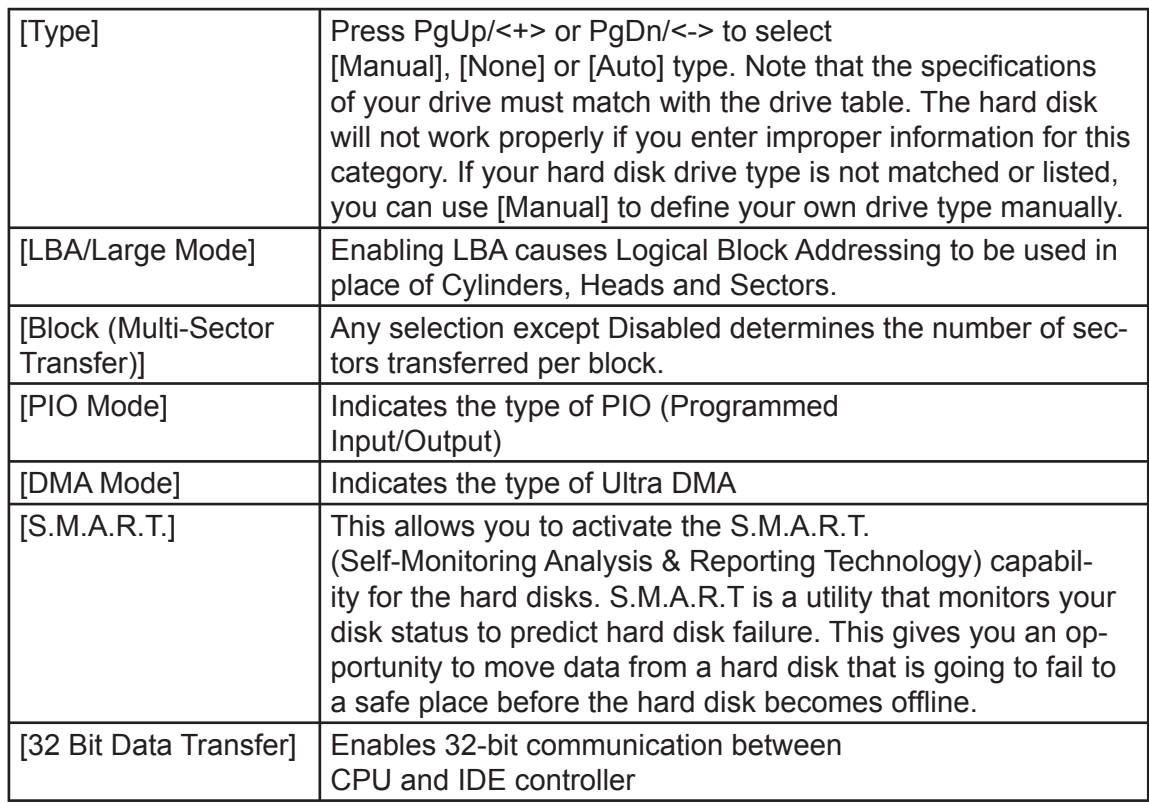

-13-

## **3.3 Advanced**

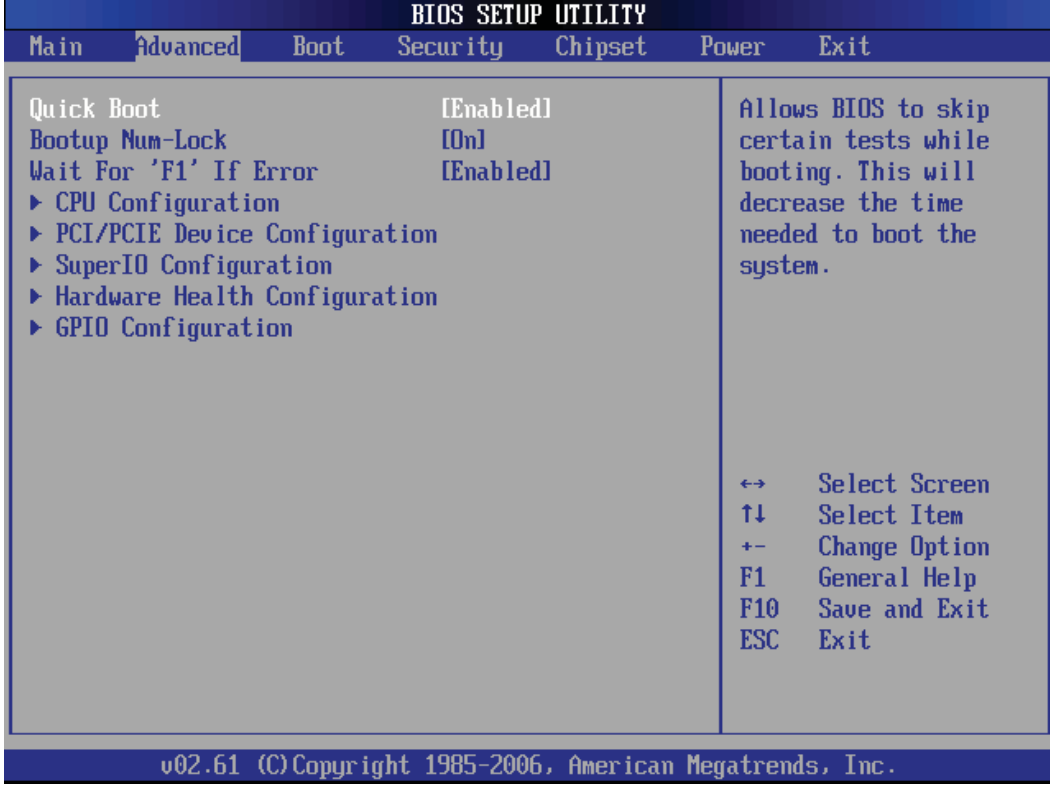

# ) **CPU Configuration**

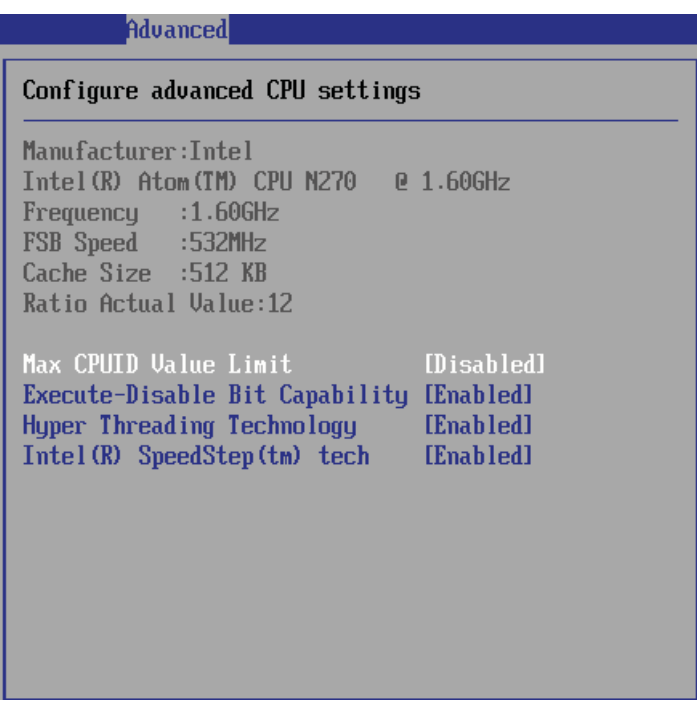

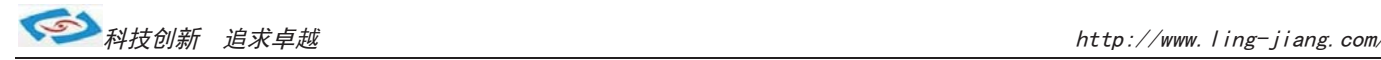

#### » **Max CPUID Value Limit**

The Max CPUID Value Limit BIOS feature allows you to circumvent problems with older operating systems that do not support the Intel Pentium 4 processor with Hyper-Threading Technology. When enabled, the processor will limit the maximum CPUID input value to 03h when queried, even if the processor supports a higher CPUID input value. When disabled, the processor will return the actual maximum CPUID input value of the processor when queried.

#### » **Execute Disable Bit Capability**

Intel's Execute Disable Bit functionality can prevent certain classes of malicious "buffer overflow" attacks when combined with a supporting operating system. This functionality allows the processor to classify areas in memory by where application code can execute and where it cannot. When a malicious worm attempts to insert code in the buffer, the processor disables code execution, preventing damage or worm propagation.

#### » **Hyper Threading Technology**

The processor uses Hyper Threading technology to increase transaction rates and reduces end-user response times. The technology treats the two cores inside the processor as two logical processors that can execute instructions simultaneously. In this way, the system performance is highly improved. If you disable the function, the processor will use only one core to execute the instructions. Please disable this item if your operating system doesn't support HT Function, or unreliability and instability may occur.

#### » **Intel(R) SpeedStep(tm) Tech**

EIST (Enhanced Intel SpeedStep Technology) allows the system to dynamically adjust processor voltage and core frequency, which can result in decreased average power consumption and decreased average heat production..

 $-15-$ 

## ) **PCI/ PCIE Device Configuration**

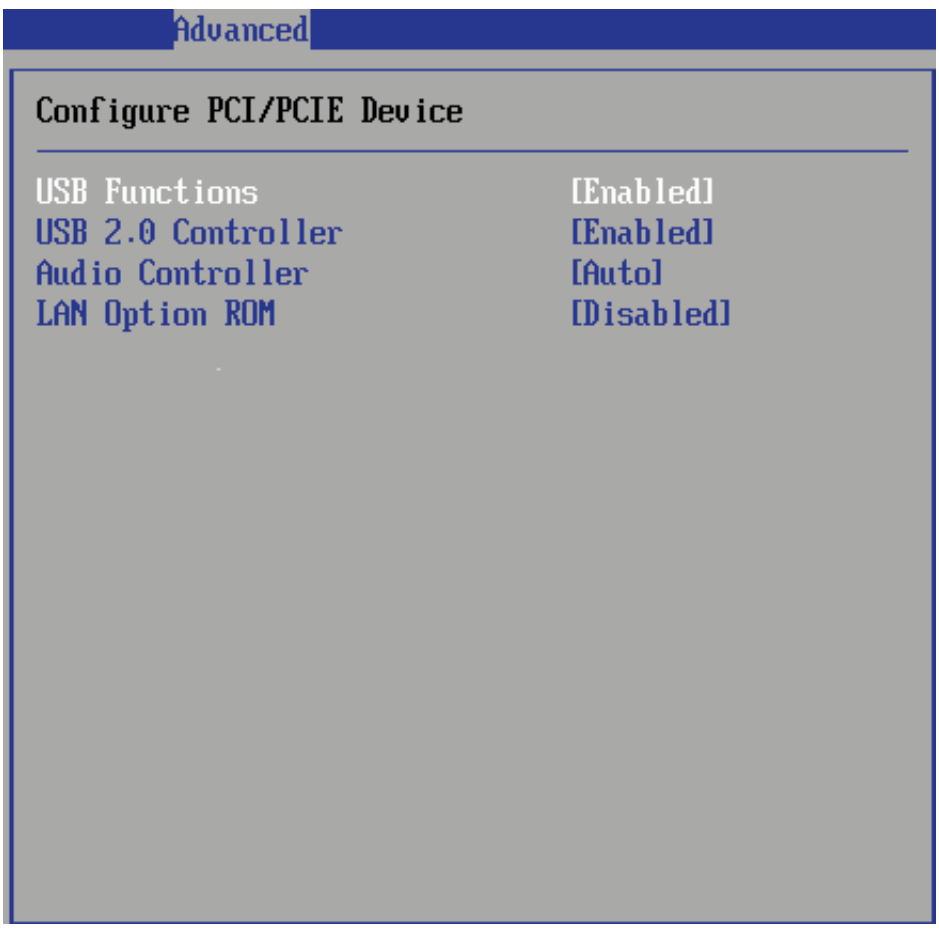

#### » **USB Functions**

This setting specifies the operation mode of the onboard USB controller.

#### » **USB 2.0 Controller**

This setting enables/disables the onboard USB controller.

#### » **Audio Controller**

This setting enables / disable the onboard USB controller.

#### » **LAN Option ROM**

The items enable or disable the initiation of the onboard LAN Boot ROMs during bootup. Selecting [Disabled] will speed up the boot process.

## ) **Super IO Configuration**

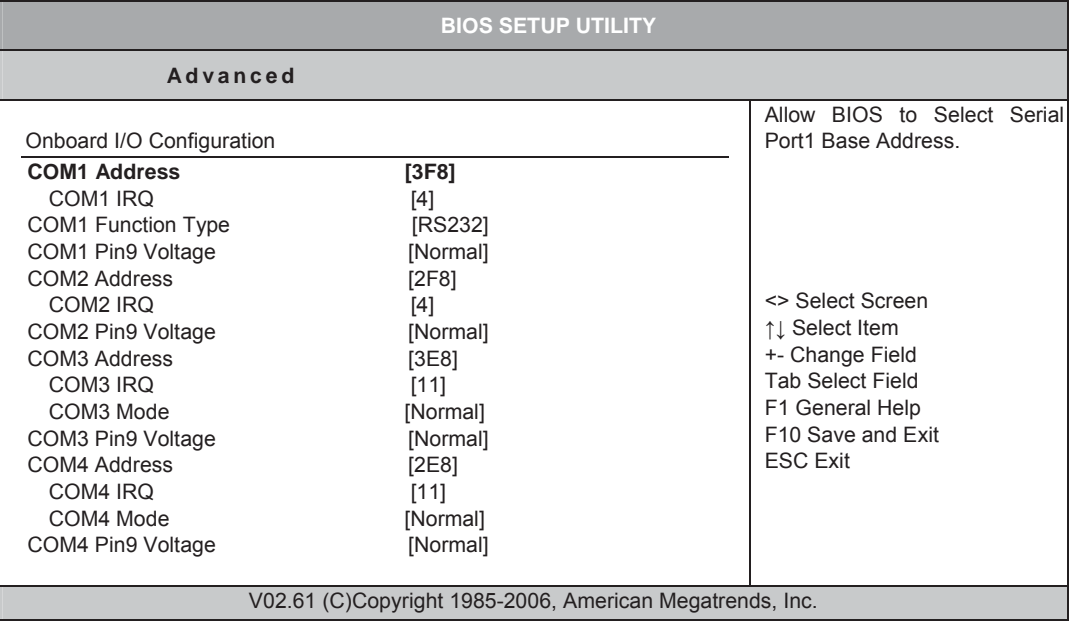

#### **COM1 Address**

Options: Disabled, 3F8, 3E8, 2E8

#### **COM1 IRQ**

Options: 3, 4, 10, 11

#### **COM1 Function Type**

Options: RS232, RS422, RS485

#### **COM1 Pin9 Voltage**

Options: Normal, 5V, 12V

#### **COM2 Address**

Options: Disabled, 2F8, 3E8, 2E8

#### **COM 2 IRQ**

Options: 3, 4, 10, 11

#### **COM2 Pin9 Voltage**

Options: Normal, 5V, 12V

#### **COM3 Address**

Options: Disabled, 3F8, 2F8, 3E8, 2E8, 2F0, 2E0

#### **COM3 IRQ**

Options: 3, 4, 10, 11

#### **COM3 Mode**

Options: Normal, IrDA, ASK IR, Smart Card Reader

#### **COM3 Pin9 Voltage**

Options: Normal, 5V, 12V

#### **COM4 Address**

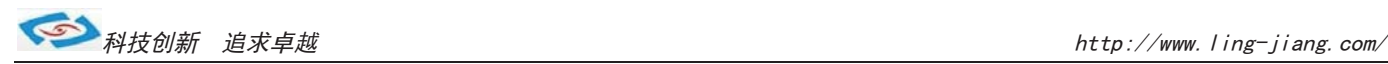

## ) **Hardware Health Configuration**

These items display the current status of all monitored hardware devices/components such as voltages, temperatures and all fans' speeds.

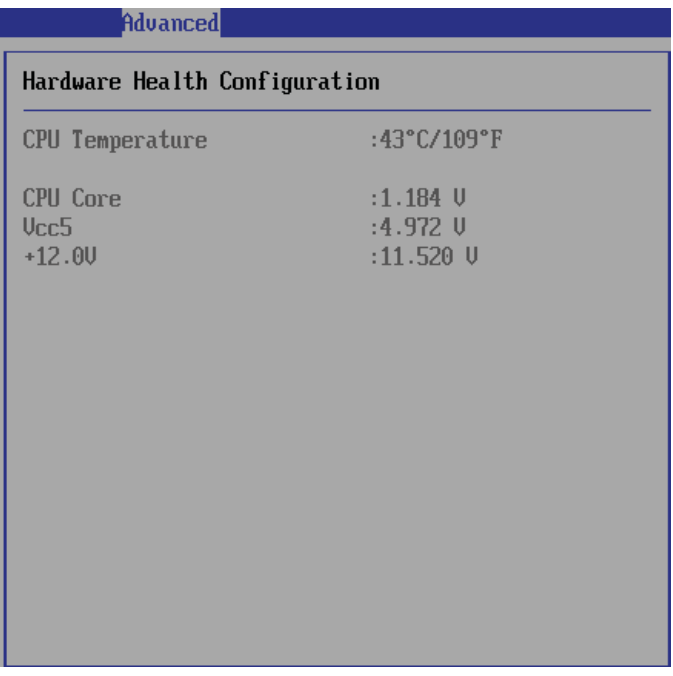

## ) **GPIO Configuration**

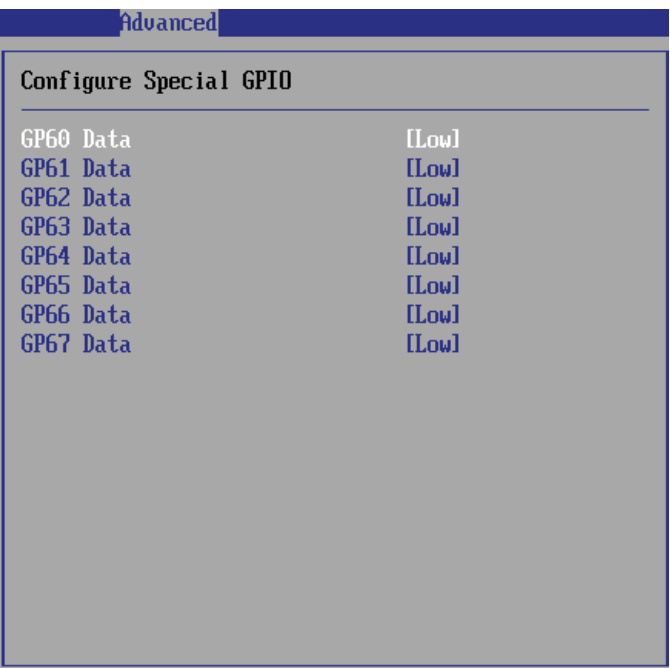

» **GP 60/ 61/ 62/ 63/ 64/ 65/ 66/ 67 Data**

These settings configure special GPIO data.

-18-

### ■ 3.4 Boot

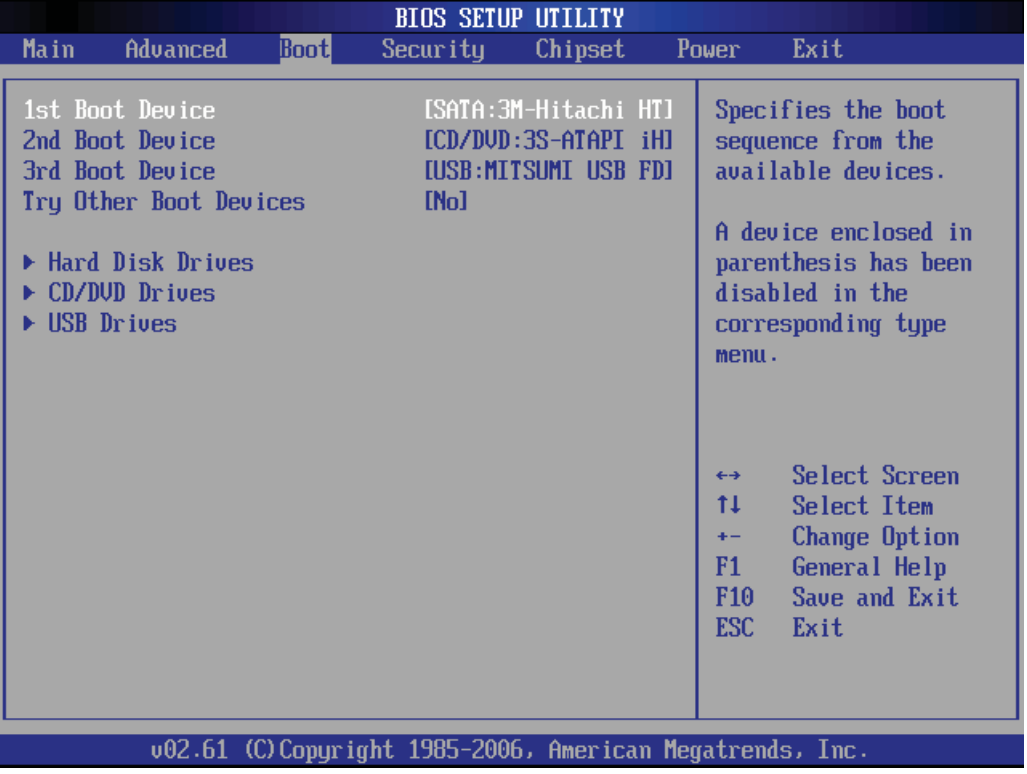

#### » **1st/2nd/3rd Boot Device**

The items allow you to set the sequence of boot devices where BIOS attempts to load the disk operating system.

#### » **Try Other Boot Devices**

Setting the option to [Enabled] allows the system to try to boot from other device if the system fail to boot from the 1st/2nd/3rd boot device.

#### » **Hard Disk Drives, CD/DVD Drives, USB Drives**

These settings allow you to set the boot sequence of the specified devices.

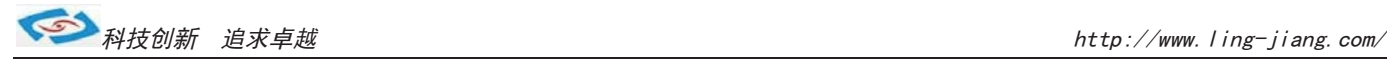

## **3.5 Security**

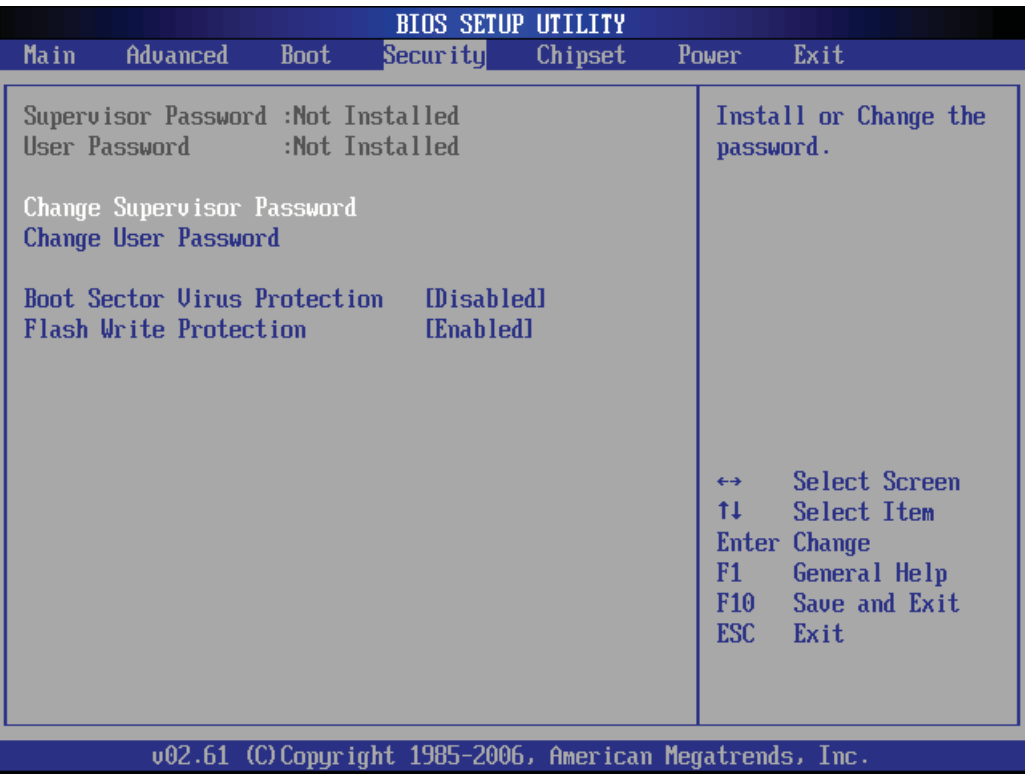

#### » **Supervisor Password / Change Supervisor Password**

Supervisor Password controls access to the BIOS Setup utility. These settings allow you to set or change the supervisor password.

#### » **User Password / Change User Password**

User Password controls access to the system at boot. These settings allow you to set or change the user password.

#### » **Boot Sector Virus Protection**

This function protects the BIOS from accidental corruption by unauthorized users or computer viruses. When enabled, the BIOS data cannot be changed when attempting to update the BIOS with a Flash utility. To successfully update the BIOS, you will need to disable this Flash Protection function.

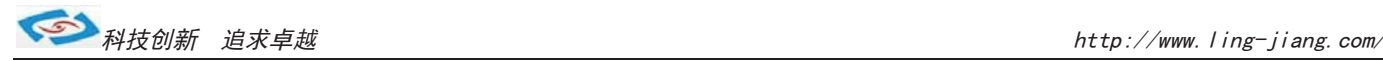

## **3.6 Chipset**

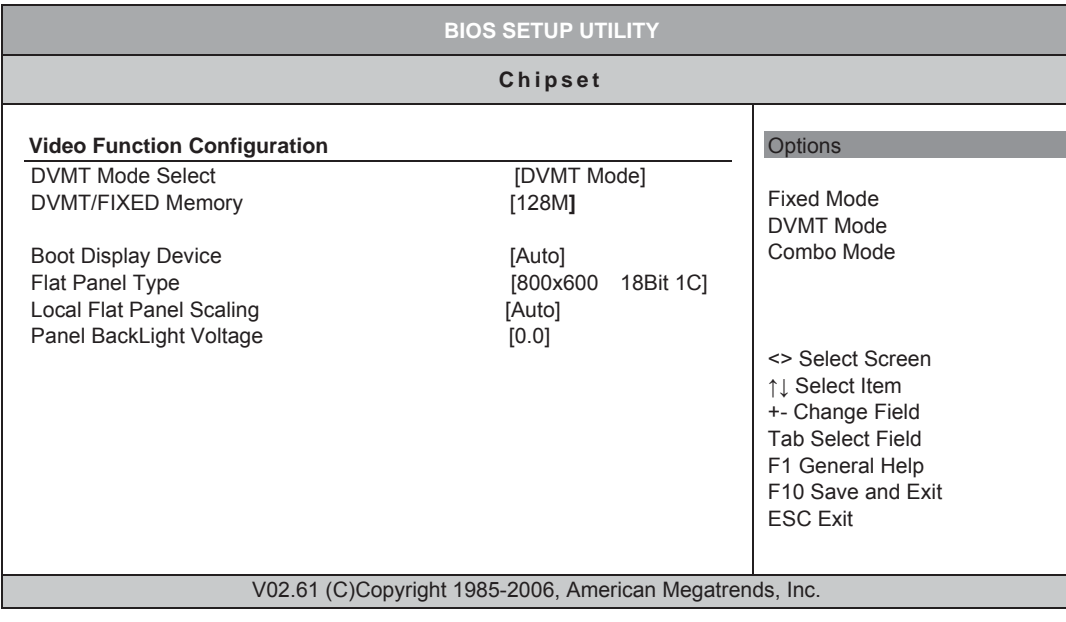

#### » **Internal Graphics Mode Select**

The field specifies the size of system memory allocated for video memory.

#### » **DVMT Mode Select**

Intel's Dynamic Video Memory Technology (DVMT) allows the system to dynamically allocate memory resources according to the demands of the system at any point in time. The key idea in DVMT is to improve the efficiency of the memory allocated to either system or graphics processor.

#### **DVMT/FIXED Memory**

When set to DVMT/FIXED Mode, the graphics driver will allocate a fixed amount of memory as dedicated graphics memory, as well as allow more system memory to be dynamically allocated between the graphics processor and the operating system.

#### » **Boot Display Device**

Use the field to select the type of device you want to use as the display(s) of the system.

#### » **Force LVDS Inactive**

This setting determines whether to force the LVDS inactive or not.

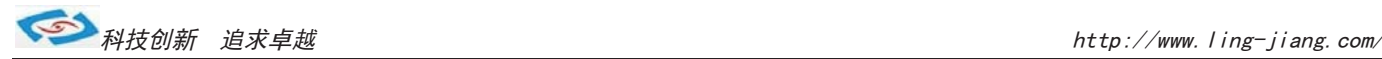

## ■ 3.7 Power

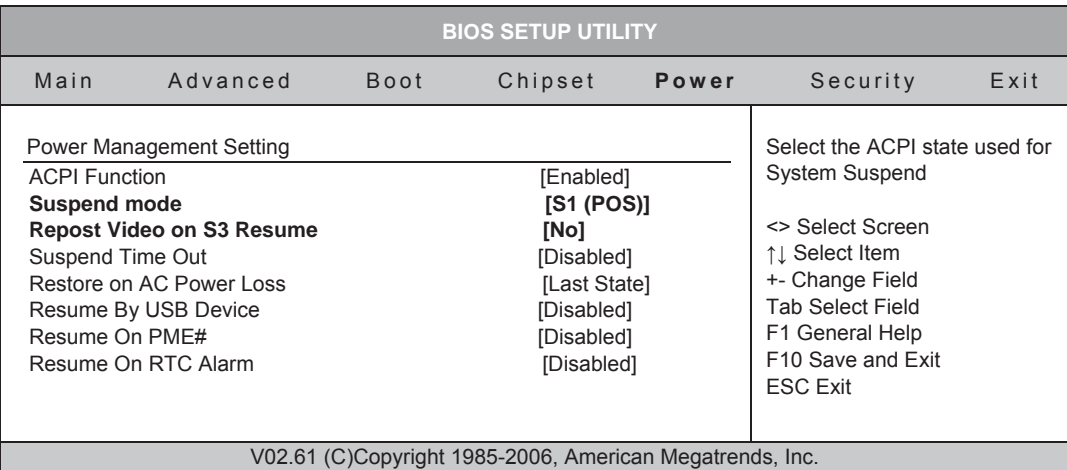

Enable/ Disable ACPI support for Operating System.

ENABLE: If OS supports ACPI, DISABLE: IF OS Does not support ACPI.

#### **Suspend mode**

Options: S1 (POS), S3 (STR)

#### **Repost Video on S3 Resume**

Determines whether to invoke VGA BIOS post on S3/STR resume.

Options: No, Yes

#### **Suspend Time Out**

Options: Disabled, 1 Min, 2 Min, 4 Min, 8 Min, 10 Min, 20 Min, 30 Min, 40 Min, 50 Min, 60 Min

#### **Restore on AC Power Loss**

Options: Power OFF, Power ON, Last State

#### **Resume By USB Device**

Options: Disabled, Enabled

#### **Resume On PME#**

Options: Disabled, Enabled

#### **Resume On RTC Alarm**

Options: Disabled, Enabled

-22-

![](_page_21_Picture_0.jpeg)

#### » **USB Device Wakeup From S3/S4**

This setting allows the activity of the USB device to wake up the system from the S3/S4 sleep state.

#### » **Resume On LAN**

This field specifies whether the system will be awadened from power saving modes when activity or input signal of onboard LAN is detected..

#### » **Resume On PME#**

When setting to [Enabled], the feature allows your system to be awakended from the power saving modes through any event on PME (Power management Event):

#### » **Resume On RTC Alarm**

When [Enable], you can set the date and time at which the RTC (Real-Time Clock) alarm awakens the system from suspend mode.

### ■ 3.8 **Exit**

![](_page_22_Picture_84.jpeg)

#### » **Save Changes and Exit**

Save changes to CMOS and exit the Setup Utility.

#### » **Discard Changes and EXit**

Abandon all changes and exit the Setup Utility.

#### » **Discard Changes**

Abandon all changes and continue with the Setup Utility.

#### » **Load Optimal Defaults**

Use this menu to load the default values set by the mainboard manufacturer specifically for optimal performance of the mainboard.

#### » **Load Failsafe Defaults**

Use this menu to load the default values set by the BIOS vendor for stable system performance.

![](_page_23_Picture_1.jpeg)

# **4 System Resources**

## **4.1 Watch Dog Timer Setting**

![](_page_23_Picture_131.jpeg)

## **5.1 Packing List**

- 1. LBOX-270 System
- 2. Power adapter
- 3.Mounting bracket
- 4. 1 GB DDRII SO-DIMM Memory (Optional)
- 5. 2 GB DDRII SO-DIMM Memory (Optional)
- 6. 2.5 160GB Hard Disk Drive (Optional)
- 8. 16GB MLC Type SSD (Optional)
- 9. 802.11 b/g/n WiFi Kit (Optional)

===========================================完===========================================